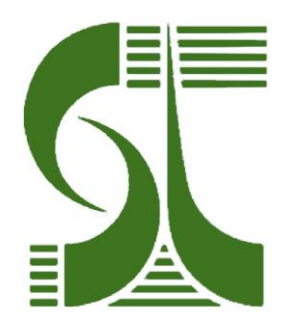

# **Инструкция пользователя «ТН ВЭД Pro»**

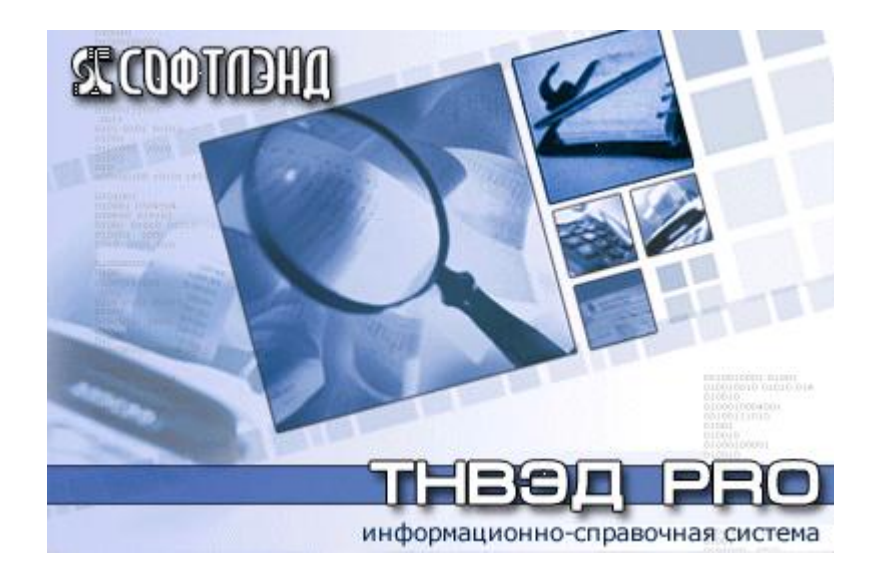

## СОДЕРЖАНИЕ

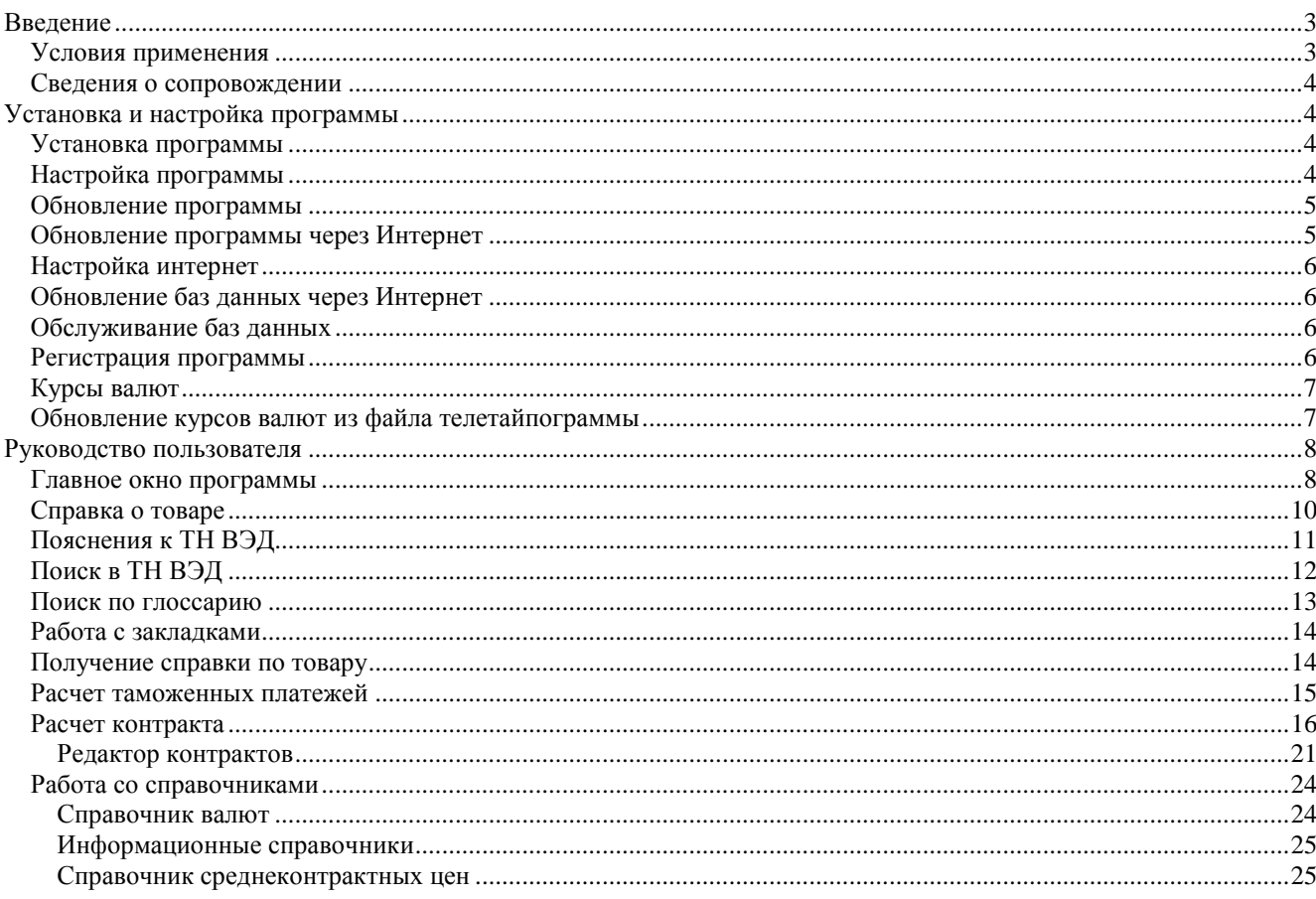

## <span id="page-2-0"></span>**Введение**

Информационно-справочная система ТН ВЭД Pro (далее по тексту ИСС «ТН ВЭД Pro») предназначена для получения справочной информации по товарной номенклатуре внешнеэкономической деятельности, а также для предварительного расчета сумм таможенных платежей по внешнеэкономическим контрактам.

Возможности системы:

- просмотр ТН ВЭД на заданную дату с учетом истории изменений, внесенных в товарную номенклатуру;
- быстрый поиск товара по коду, наименованию, глоссарию;
- просмотр и печать пояснений к ТН ВЭД;
- получение подробной справки по мерам тарифного и нетарифного регулирования по кодам товара, субпозиции, группы; печать справки;
- расчет таможенных платежей (расчет контракта) на заданную дату, с возможностью выбора любого таможенного режима, для любого количества товаров, печать контракта;
- ведение архива курсов валют, возможность пополнения архива вручную, через Интернет или из стандартных телетайпограмм ГТК;
- работа со справочником среднеконтрактных цен с возможностью получения данных по различным критериям; печать среднеконтрактных цен;
- получение справочной информации о банках, уполномоченных на проведение внешнеторговых операций, и таможенных органах - адреса, телефоны, коды;
- тесная интеграция c АРМ Декларанта «Феанор»и со справочной правовой системой «ПравоВЭД»;
- возможность оперативно обновлять базы данных ТН ВЭД и мер тарифного и нетарифного регулирования непосредственно с сайта фирмы - разработчика, фактически одновременно с опубликованием нормативного документа, вносящего изменения (только при подключении к Интернет).

ИСС «ТН ВЭД Pro» предназначена для декларирующих организаций, занимающихся подготовкой документов для внешнеторговой деятельности.

## <span id="page-2-1"></span>**Условия применения**

ИСС «ТН ВЭД Pro» может функционировать как на отдельном компьютере, так и в локальной вычислительной сети организации. Ниже перечислены требования, предъявляемые программой к характеристикам компьютера:

- · процессор с тактовой частотой 600 МГц и выше
- · объем оперативной памяти 64 Мб и выше;
- · жесткий диск с объемом свободного пространства не менее 120 Мб;
- · операционная система Windows 2000/XP/7/8.

*Обратите внимание!* Если у Вас установлена ОС линейки Windows NT/2000/XP, ИСС «ТН ВЭД Pro» должна устанавливаться на рабочее место администратором компьютера (пользователем, имеющим административные привилегии). Если при первом запуске под ОС Windows Vista программа сообщает об ошибке регистрации своих библиотек, необходимо перезапустить ее от имени администратора (*run as administrator) в свойствах «Совместимость» ярлыка программы*. В дальнейшем программу можно использовать с правами обычного пользователя.

## <span id="page-3-0"></span>**Сведения о сопровождении**

Сотрудники отдела сопровождения программных средств готовы ответить на Ваши звонки **круглосуточно** (многоканальный тел. (812) 703-0903), или (812) 329-4621.

Перед обращением подготовьте следующую информацию:

- · регистрационный номер ИСС «ТН ВЭД Pro»;
- · номер версии ИСС «ТН ВЭД Pro»;
- · наименование Вашей организации;
- · основные характеристики компьютера, на котором установлена программа, и операционной системы на этом компьютере (в том числе и сетевой).

Мы просим, по возможности, звонить от компьютера с запущенной на нем программой.

Вы можете присылать вопросы или пожелания по электронной почте: [iss@softland.ru](mailto:iss@softland.ru) или обратиться к нашим региональным дилерам.

## <span id="page-3-1"></span>**Установка и настройка программы**

## <span id="page-3-2"></span>**Установка программы**

Установка программы производится путем запуска инсталляционного файла TnvedPro.exe. Программа инсталлятор предложит выбрать папку для установки программы ИСС «ТН ВЭД Pro», предупредит пользователя о необходимости как минимум 120 Мб свободного места на диске и предложит создать ярлыки в меню «Пуск» и на рабочем столе. Все шаги по установке программы ИСС «ТН ВЭД Pro», интуитивно понятны и не потребуют от пользователя дополнительных знаний операционной системы Windows.

## <span id="page-3-3"></span>**Настройка программы**

## *[Инструменты / Настройка программы]*

Настройка предназначена для учета индивидуальных пожеланий к поведению программы. Назначение настроек:

## **Вкладка "Регион":**

**код таможни или РТУ \*** - позволяет учитывать в справке по товару особенности местного таможенного законодательства;

**рассчитывать условно начисленные платежи \*** -расчет контракта будет выполняться по аналогии с грузовой таможенной декларацией, т.е. в разделе «Начисления по товару» для свободных режимов и для освобождающих преференций (см. ниже) будут рассчитываться условные пошлины и налоги;

**рассчитывать суммы обеспечения уплаты \*** - при расчете контракта в разделе «Начисления по товару» будут для сведения исчисляться депозитные платежи;

 **запрашивать преференции (освобождения от уплаты) \*** - в контракте при добавлении и корректировке товаров будут запрашиваться преференции (освобождения от уплаты) для пошлин и налогов. Это позволяет рассчитать контракт в точности как ГТД для случаев, когда имеются такие освобождения;

**показывать основу начисления платежей \*** - в редакторе контракта, в разделе «Начисления по товару» (а также в печатной форме), будет для сведения выводиться основа начисления для каждого вида платежа;

## **Вкладка "Справка по товару":**

**не показывать разделы** – позволяет с помощью флажков выбрать, какие разделы справки о товаре НЕ показывать.

## **Вкладка "Обновление":**

**автоматическое обновление курсов валют** – настройка актуальна только при наличии доступа к Интернет. Если настройка включена, программа при запуске будет проверять, когда выполнялось последнее Интернет–обновление курсов валют, и если дата обновления меньше текущей, автоматически его выполнять;

**автоматическое обновление баз данных** – настройка актуальна только при наличии доступа к Интернет. Если настройка включена, программа при запуске будет проверять, когда выполнялась последняя проверка наличия Интернет–обновлений баз данных, и если дата проверки меньше текущей, выполнять ее, и в случае наличия нового выпуска баз данных автоматически их обновлять;

**автоматическое обновление программы** – настройка аналогична предыдущей, но используется для обновления самой программы. Поскольку обновление программы содержит в себе и обновление баз данных, при включении обеих настроек программа всегда первой пытается обновить программу, так как после этого обновление баз данных может и не потребоваться;

## **Вкладка "Дополнительно":**

**дочерние окна показывать поверх главного** – настройка позволяет изменить размещение окон программы относительно ее главного окна. Если настройка включена (умолчание), программа показывает все окна над главным окном программы (в этом случае окна не «теряются», зато затруднен просмотр дерева ТН ВЭД). При отключенной настройке переход в главное окно перемещает его поверх остальных окон;

*Примечание*. Настройки, отмеченные знаком **\***, являются общими (т.е. при установке программы на сеть они будут действовать для всех пользователей ТН ВЭД Pro)

## <span id="page-5-0"></span>**Обновление программы**

## <span id="page-5-1"></span>**Обновление программы через Интернет**

## *[Инструменты / Интернет / Обновление программы]*

Вы можете обновить ИСС «ТН ВЭД Pro» (включая исполняемые файлы), прямо из программы (для этого необходимо, чтобы утилита для обновления программ «Менеджер Версий» также была установлена на компьютере). После загрузки обновления «ИСС ТНВЭД Pro» передает управление «Менеджеру Версий» и завершает работу. «Менеджеру Версий», обновив «ТН ВЭД Pro», вновь запускает его. Необходимо учитывать, что обновление баз данных включается в обновление программы, поэтому рекомендуется выполнять обновление программы первым (до обновления баз, которое после обновления программы может и не потребоваться).

## *С помощью кнопки «Настроить» раскрывается окно настроек прокси*

Настройки рекомендуется менять только в том случае, если обновление не работает с настройками по умолчанию (сказанное не относится к переключателю «Закрывать окно по завершению обновления», который влияет только на интерфейс).

Нажмите кнопку «Настроить». Настройка прокси-сервера требуется в том случае, если пользователь работает в локальной сети, которая имеет выход в Интернет через прокси-сервер. В этом случае необходимо установить флажок «Использовать прокси-сервер», и ввести его имя (или IP-адрес) и номер порта (этой информацией обычно владеет системный администратор). Доступ к прокси-серверу может быть защищен паролем, в этом случае необходимо установить флажок «Требуется авторизация» и ввести Имя и Пароль.

Если снять флажок «Использовать протокол HTTP», обмен будет осуществляться через FTP, что может дать незначительный прирост производительности. Обратите внимание, если выход в Интернет осуществляется через прокси-сервер, не рекомендуется отключать протокол HTTP.

## <span id="page-5-2"></span>**Обновление баз данных через Интернет**

## *[Инструменты / Интернет / Обновление баз данных]*

Таможенное законодательство меняется достаточно динамично, в первую очередь это касается ставок таможенных платежей, лицензирования, запретов и ограничений. При наличии доступа в Интернет ИСС «ТН ВЭД Pro» позволяет обновлять эту информацию нажатием одной кнопки. Рекомендуется проверять наличие обновлений баз данных не реже двух-трех раз в неделю.

## <span id="page-5-3"></span>**Обслуживание баз данных**

## *[Инструменты / Обслуживание баз данных / Проверка и переиндексация]*

ИСС «ТН ВЭД Pro» самостоятельно следит за полнотой и корректностью своих баз данных, и в случае обнаружения потери целостности предлагает выполнить их обслуживание. Кроме того, пользователь сам может принять решение о выполнении операции обслуживания, если поведение программы позволяет предположить, что произошло нарушение связей между данными, например, нарушается порядок следования записей в таблицах, поиск не выполняется, или находятся посторонние данные, справка о товаре или расчет контракта дают неадекватные результаты и т.д. При выполнении операции обслуживания программа проверяет комплектность и выполняет переиндексацию своих баз данных.

## <span id="page-6-0"></span>**Регистрация программы**

## *Меню [? /* Регистрация*]*

Если Вы хотите использовать ИСС «ТН ВЭД Pro» после завершения пробного периода, необходимо выполнить регистрацию Вашей копии программы.

В главном окне программы выполните команду «?/Регистрация». Далее свяжитесь с коммерческим отделом ООО «СофтЛэнд» по телефону (812) 703-0903, или (812) 329-4621, и сообщите код Вашего компьютера (последовательность из 8-ми блоков по 4 символа в блоке) и номер версии программы. Для удобства можно выгрузить регистрационные данные в файл для последующей пересылке их по электронной почте на адрес [commerce@softland.ru,](mailto:commerce@softland.ru) или сразу отправить их непосредственно из окна регистрации. В этом случае обязательно заполните свои реквизиты (наименование, адрес, телефон и т.д.), чтобы сотрудники коммерческого отдела имели возможность связаться с Вами.

После получения регистрационного кода (он состоит из регистрационного номера и кода активации), необходимо ввести его в соответствующие поля окна регистрации, и нажать кнопку «OK».

## <span id="page-6-1"></span>**Курсы валют**

Для корректного расчета таможенных платежей необходимо, чтобы курсы используемых в контракте валют были актуальны на дату расчета контракта (обычно дата расчета совпадает с текущей календарной датой, хотя программа позволяет рассчитывать платежи и на любую предшествующую дату, начиная с 1 января 2002 года). Поэтому прежде, чем приступить к расчету платежей, необходимо обновить курсы валют. Это можно выполнить двумя способами: через Интернет (для этого вы должны иметь к нему доступ), или вручную.

Обновление курсов через Интернет выполняется по команде из главного окна «Инструменты / Интернет / Пополнение валюты». В открывшемся окне необходимо нажать кнопку «Выполнить», все остальное будет выполнено программой.

Для пополнения курсов вручную необходимо в главном окне перейти в справочник отобранных для работы валют (команда «Справочники / Валюты»), выбрать в нем необходимую валюту, выполнить команду «Курсы / Изменить» и вручную ввести новый курс. Если в расчете используется несколько валют, операцию необходимо повторить для каждой из них.

Примечание. Имеется еще одна возможность пополнения курсов – из текстового файла телетайпограммы. Если у Вас есть возможность получать телетайпограммы УВК ФТС России, то выполните в справочнике валют команду «Курсы / Обновить / Из файла телетайпограммы».

## <span id="page-6-2"></span>**Обновление курсов валют из файла телетайпограммы**

## *[Справочники / Валюты / Курсы / Обновить / Из файла телетайпограммы]*

Для выполнения обновления необходимо указать путь к текстовому файлу телетайпограммы УВК ФТС с курсами валюты. Путь к файлу может быть введен либо вручную, либо получен с помощью стандартного диалога открытия файла (кнопка «Обзор»*).* Пополнение выполняется под управлением *списка поиска* 1), который, при необходимости, может быть откорректирован. Для этого нажмите кнопку «Список», в распахнувшемся списке выберите требуемую строку, и нажмите кнопку «Изменить»**.** Для удаления ненужной строки воспользуйтесь кнопкой «Удалить». Добавление новой строки поиска выполняется нажатием кнопки «Добавить».

<sup>1)</sup> Список поиска – это набор строк, каждая из которых содержит полное или частичное наименование валюты, вхождение которого ищется в телетайпограмме, и соответствующие ему код и тип валюты.

## <span id="page-7-0"></span>**Руководство пользователя**

## <span id="page-7-1"></span>**Главное окно программы**

Главное окно пользователь видит сразу после запуска ИСС «ТН ВЭД Pro»:

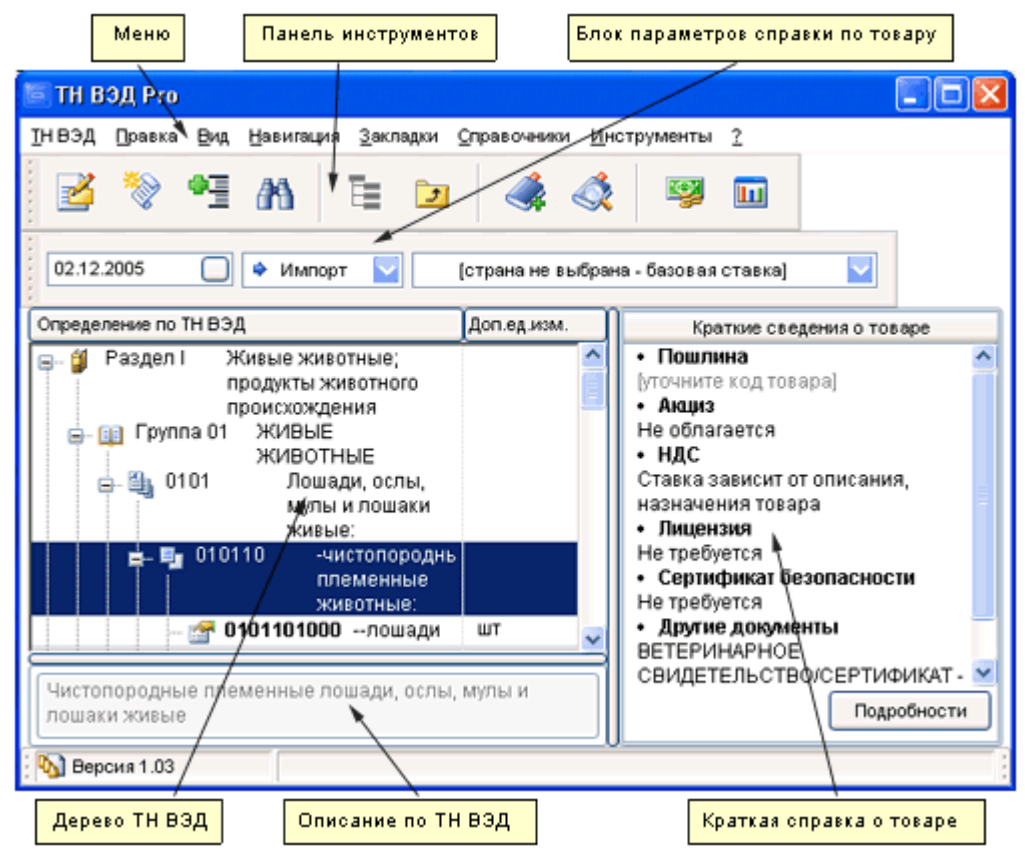

Окно содержит органы управления и собственно ТН ВЭД СНГ. В правой части окна расположена панель краткой справки о товаре (если выбран не полный код, справка может не формироваться или формироваться не полностью). Текущая позиция в дереве ТН ВЭД запоминается при выходе из программы и восстанавливается при ее повторном запуске. Перечень операций, доступных в главном окне программы, с их кратким описанием, представлен ниже:

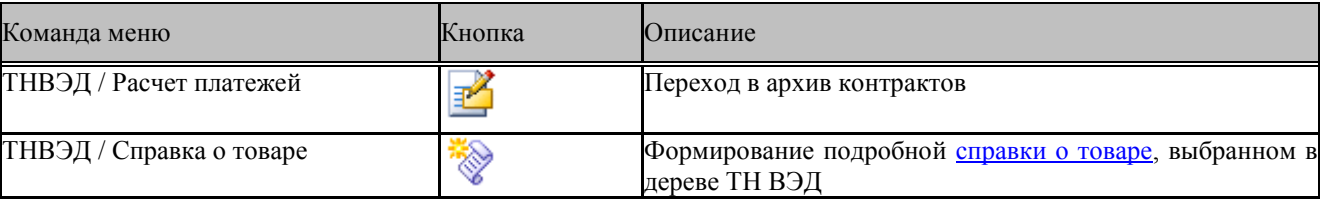

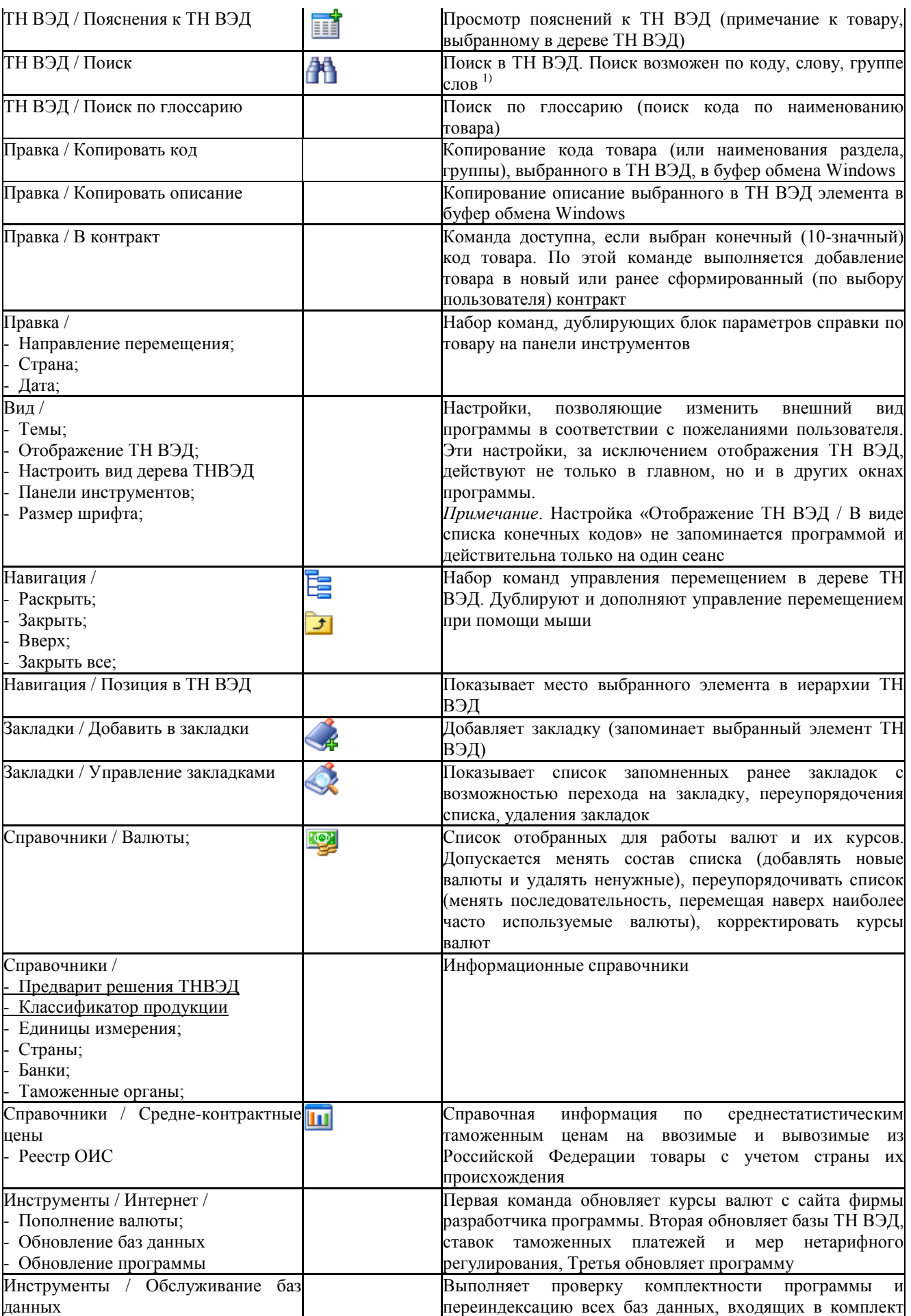

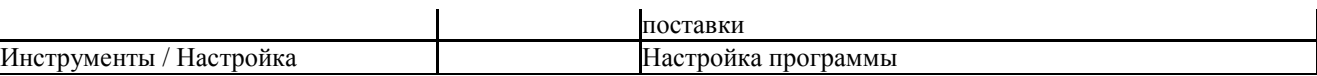

1) Кроме того, в дереве ТН ВЭД реализован пошаговый быстрый поиск по коду товара, когда для нахождения искомого элемента ТН ВЭД достаточно с клавиатуры ввести его код (или первые цифры кода).

## <span id="page-9-0"></span>**Справка о товаре**

*[ТН ВЭД /Справка о товаре]*

Справка о товаре – это сведения о мерах тарифного и нетарифного регулирования, применяемых к товару в процессе таможенного оформления. Справка формируется на заданную дату по коду товара для конкретной страны (если указана), на основе многочисленных классификаторов (баз данных), входящих в комплект поставки программы.

ИСС «ТН ВЭД Pro» формирует справку о товаре двух видов: краткую (ознакомительную) и полную (подробную). Краткая справка формируется автоматически в главном окне программы при перемещении межу элементами ТН ВЭД. Если кликнуть мышью на любом из элементов краткой справки, выводится окно с подробным описанием меры:

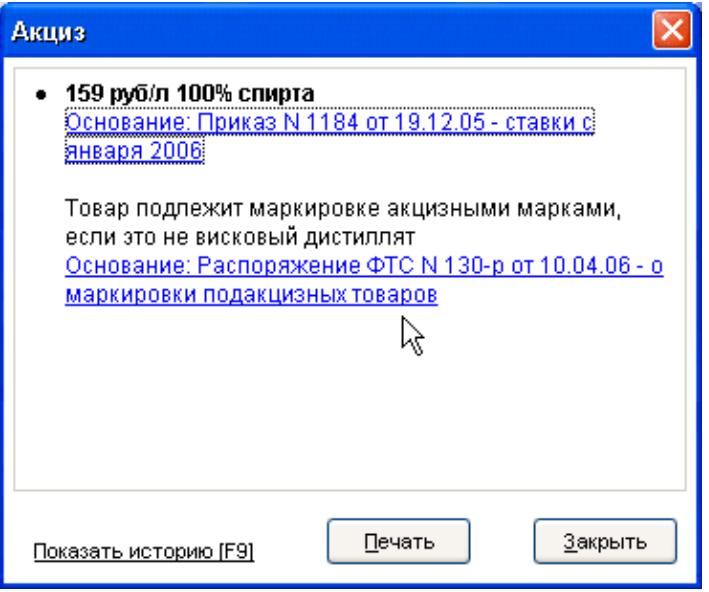

Эта информация может быть выведена на печать. Кроме того, для мер тарифного регулирования (ставок таможенных платежей) может быть получена история ставки начиная с 1 января 2002 года:

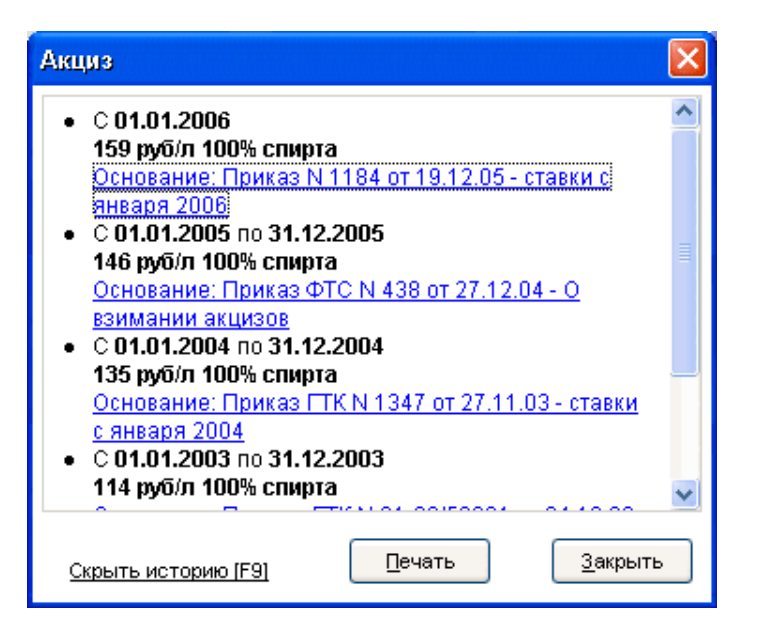

Полная справка вызывается по команде «ТН ВЭД / Справка о товаре» (альтернативный способ – нажать кнопку «Подробности» в нижней части панели краткой справки).

Полная справка содержит подробную информацию о товаре и мерах тарифного и нетарифного регулирования со ссылками на нормативные документы Правительства РФ, ФТС и других правоустанавливающих органов. Просмотр содержимого документов возможен, если на компьютере установлена Справочная Правовая система [«ПравоВэд»](mk:@MSITStore:C:%5CSOFTLAND%5CTNVEDPRO%5CTnved32.chm::/500.htm). Перечень операций, доступных в окне справки о товаре, с их кратким описанием, представлен ниже:

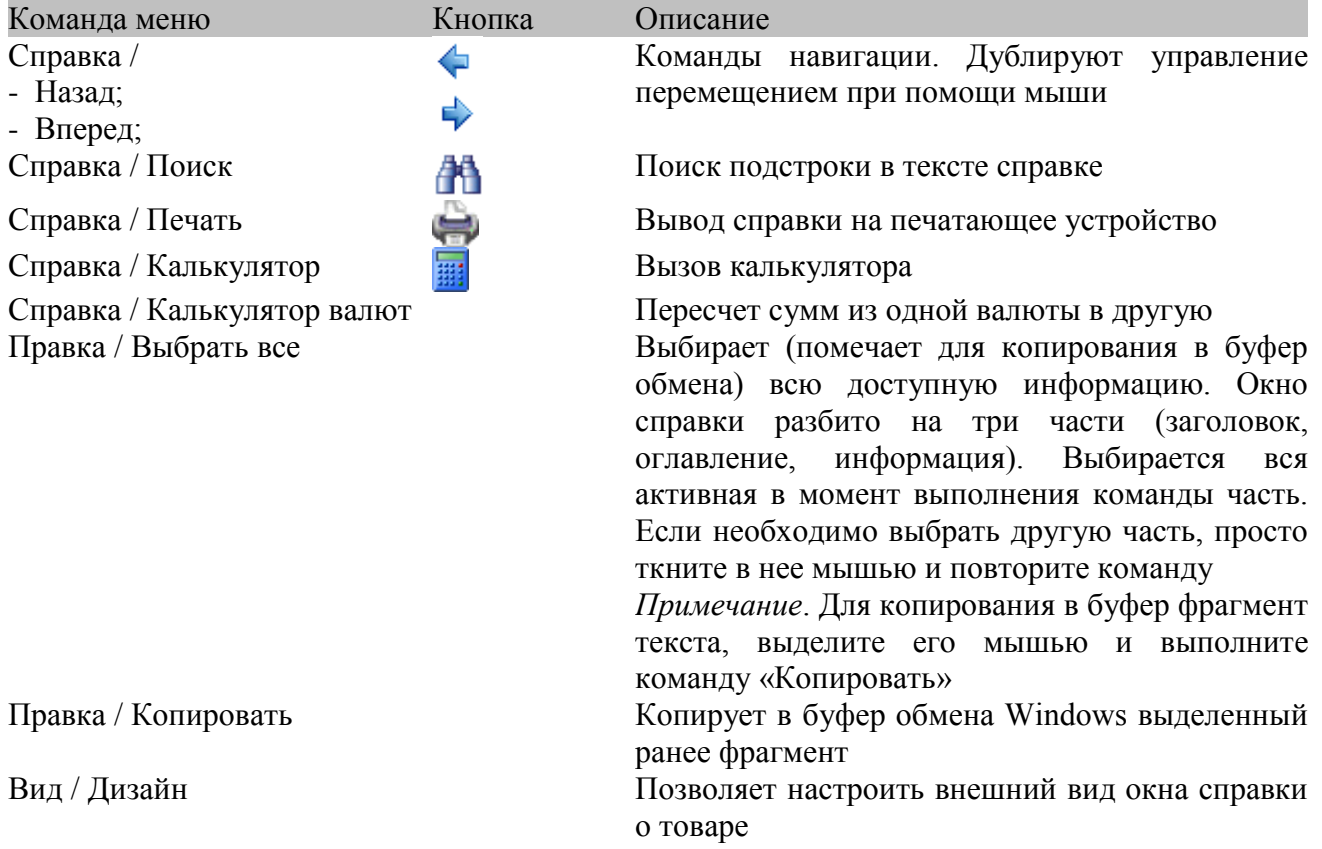

## <span id="page-11-0"></span>**Пояснения к ТН ВЭД**

## *[ТН ВЭД / Пояснения к ТН ВЭД]*

Пояснения (или примечания) к ТН ВЭД СНГ содержат основные правила интерпретации ТН ВЭД. Пояснения могут оказаться полезными при затруднениях в отнесении товара к той или иной позиции ТН ВЭД. При переходе в окно просмотра пояснений, программа показывает примечание к тому элементу ТН ВЭД, который в настоящий момент выбран в главном окне. С помощью ссылок в документах можно переходить к примечаниям к другим позициям ТН ВЭД:

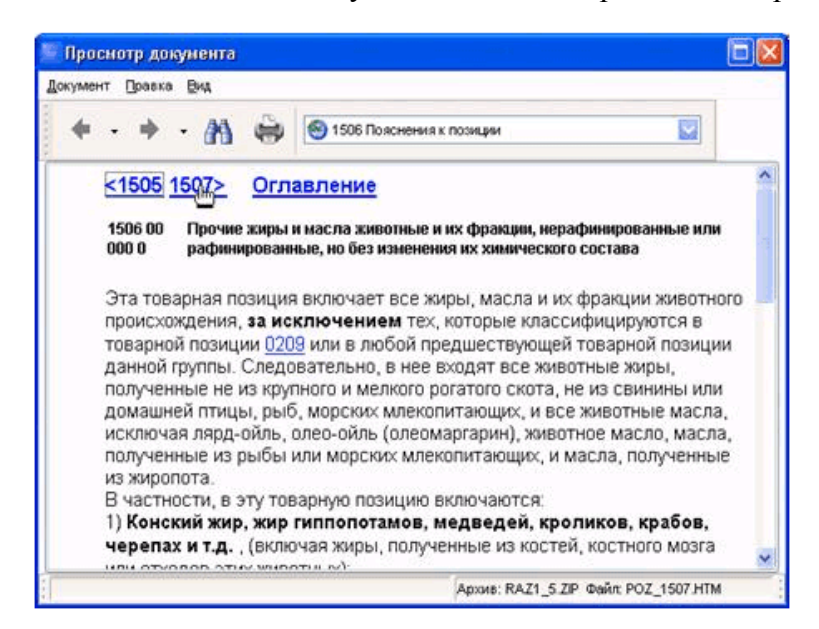

Перечень основных операций, доступных в окне:

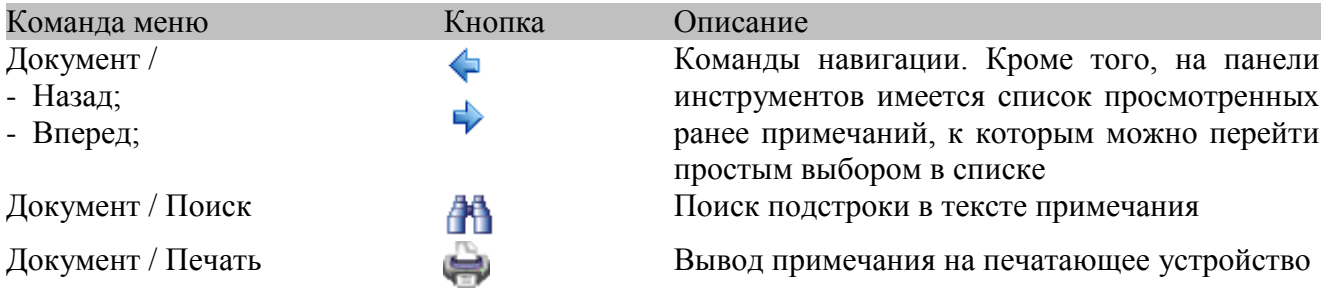

## <span id="page-11-1"></span>**Поиск в ТН ВЭД**

## *[ТН ВЭД /* Поиск*]*

В диалоге поиска необходимо ввести код или наименования (можно начало кода или фрагмент наименования) и нажать «Найти далее».

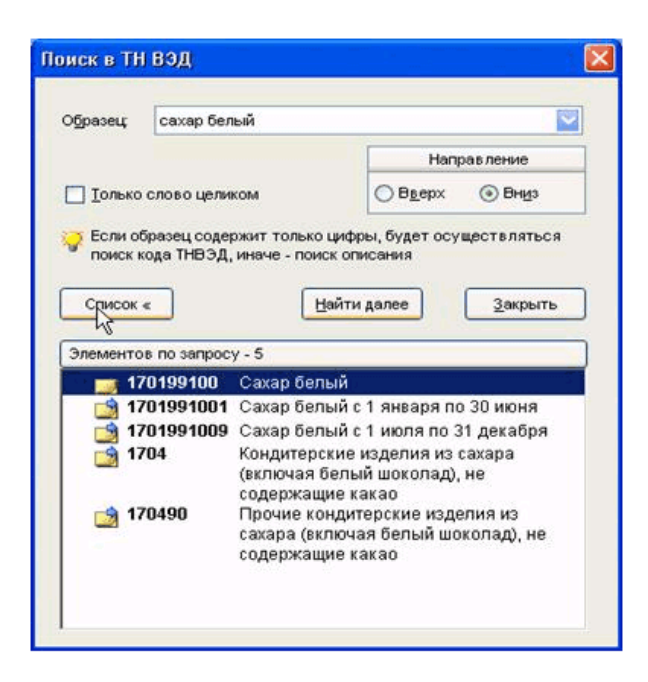

В результате будут найдены все вхождения искомой подстроки в ТН ВЭД. Переход в ТН ВЭД от одного вхождения к другому выполняется повторным нажатием кнопки «Найти далее». Для просмотра всех вхождений предназначена кнопка «Список» При перемещении по «Списку» одновременно выполняется переход на соответствующий элемент ТН ВЭД.

Примечание. Дополнительно в дереве ТН ВЭД реализован пошаговый быстрый поиск по коду товара, когда для нахождения искомого элемента ТН ВЭД достаточно с клавиатуры ввести его код (или первые цифры кода).

## <span id="page-12-0"></span>**Поиск по глоссарию**

## *[ТН ВЭД /* Поиск по глоссарию*]*

Глоссарий, называемый также АПУ (алфавитно-предметный указатель), предлагает еще один путь для определения кода товара по его наименованию в тех случаях, когда прямой поиск в ТН ВЭД не дал результатов. Глоссарий представляет собой обширный, альтернативный ТН ВЭД, набор наименований товаров.

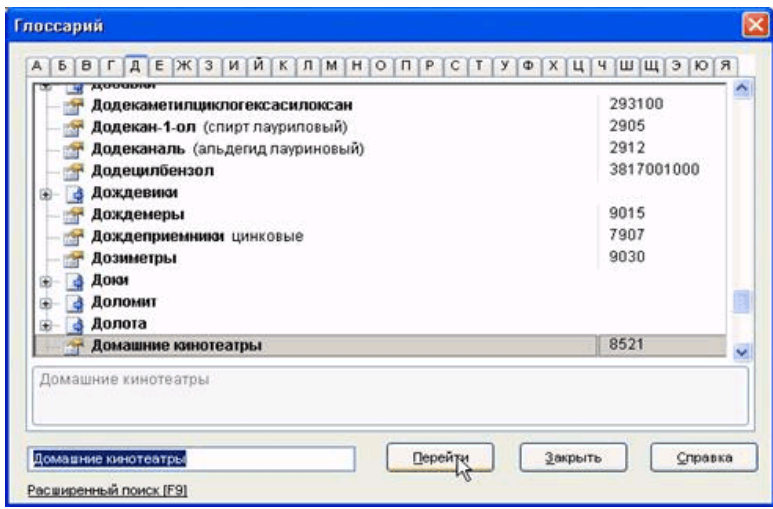

Искать товары можно двумя способами:

1. прямым вводом с клавиатуры искомого наименования. Раскладку на русский язык переключать не надо, переходить в панель поиска тоже. Просто вводится наименование до тех пор, пока не будет найден (или не найден) искомый товар. Недостатком этого способа является то, что для его успеха должно совпасть начало наименования;

2. посредством расширенного поиска. Нажмите [F9], или кликните мышью на надписи «расширенный поиск», в открывшемся диалоге введите искомое наименование (или его фрагмент), и нажмите кнопку «Найти далее». Будут найдены все вхождения искомой строки в глоссарий.

После нахождения товара в глоссарии, переход на соответствующий элемент ТН ВЭД в главном окне осуществляется нажатием кнопки «Перейти».

## <span id="page-13-0"></span>**Работа с закладками**

*[Закладки /* Добавить в закладки; *Закладки /* Управление закладками*]*

Закладки позволяют запоминать позиции элементов ТН ВЭД в дереве и возвращаться к ним по мере необходимости. Для создания закладки необходимо выбрать элемент ТН ВЭД и выполнить команду «Закладки / Добавить в закладки». По умолчанию, в качестве имени новой закладки предлагается наименование по ТН ВЭД, но его можно изменить. Для перехода на закладку необходимо выполнить команду «Закладки / Управление закладками», в открывшемся диалоге выбрать необходимую закладку, и нажать кнопку «Перейти». Помимо этого, в диалоге управления закладками можно менять их порядок в списке, удалять ставшие ненужными закладки, корректировать описание.

## <span id="page-13-1"></span>**Получение справки по товару**

Допустим, мы хотим узнать ставки таможенных платежей и меры нетарифного регулирования на сваи железобетонные из Украины. Первое, что необходимо сделать – выполнить классификацию по ТН ВЭД (определить код товара). Попытка найти товар прямым поиском в ТН ВЭД (по команде «Поиск»-Ctrl-F) к желаемому результату не приводит, так как в ТН ВЭД упоминаются только деревянные сваи. Тогда пытаемся найти через глоссарий (по команде «Поиск по глоссарию»-F7):

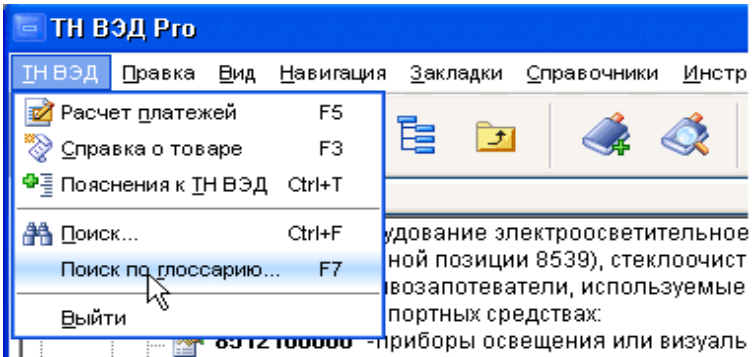

В глоссарии вводим «сваи» и получаем искомую субпозицию:

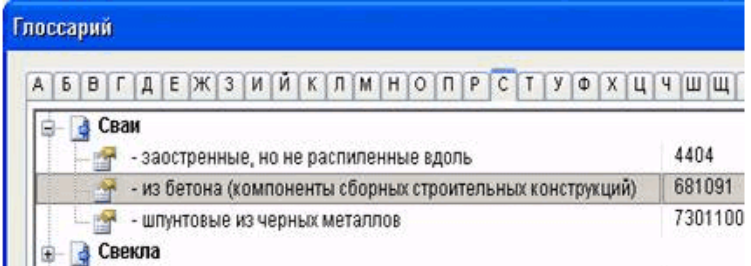

Для перехода в ТН ВЭД нажимаем кнопку «Перейти» и закрываем глоссарий. Теперь остается только правильно выбрать конечный код:

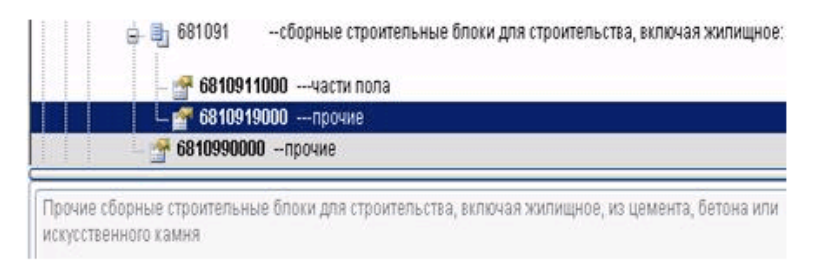

В верхней части главного окна имеется панель управления, которая, помимо кнопок управления, содержит блок ввода исходных параметров для справки по товару. Нам необходимо выбрать Украину в списке стран:

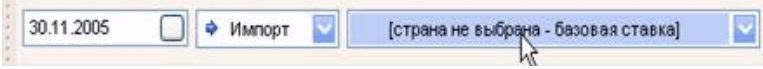

Для этого переходим в список стран и вводим с клавиатуры начальные символы наименования страны "ук" <sup>1)</sup> или код 804

1) Примечание. Для поиска русских символов в списке нет необходимости переключать раскладку клавиатуры на русский язык. Не имеет значения также верхний или нижний регистр. Просто глядите на русские обозначения клавиш и вводите искомую строку.

В правой части главного окна формируется краткая справка по товару:

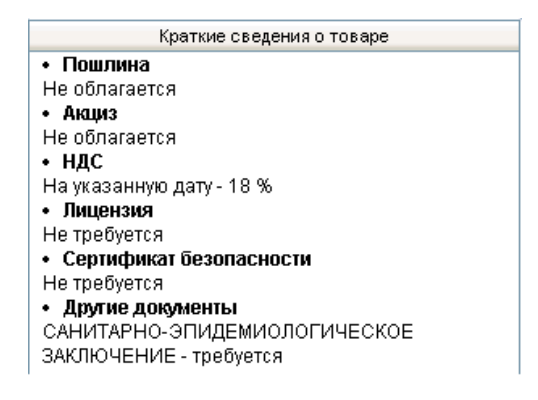

Для вывода подробной справки нажимаем кнопку «Подробности» под краткой справкой, либо выбираем команду меню «Справка о товаре».

## <span id="page-14-0"></span>**Расчет таможенных платежей**

Для расчета таможенных платежей в ИСС «ТН ВЭД Pro» введено понятие «контракт». «Контракт» в ТН ВЭД Pro не следует воспринимать как договор купли – продажи – мены, заключенный с внешнеторговым партнером; это просто некий абстрактный документ, необходимый для расчета таможенных платежей по одному или группе товаров. Правильным выбором параметров контракта можно добиться абсолютной достоверности расчета, и получить именно те суммы платежей, которые впоследствии будут уплачены в процессе таможенной очистки.

## <span id="page-15-0"></span>**Расчет контракта**

Пусть нам нужно рассчитать суммы платежей, взимаемые при таможенной очистке партии новых автомобилей из 20 штук с объемом двигателя 2 литра, мощностью 140 л.с., ввозимых из Германии. Стоимость каждого автомобиля по условиям контракта - 14000 евро, транспортные расходы по доставке до пункта назначения - 300 000 руб.

Важно! Перед началом расчета необходимо выполнить обновление курсов используемых в расчете валют (см. Курсы валют).

В главном окне программы выбираем команду «Расчет платежей»:

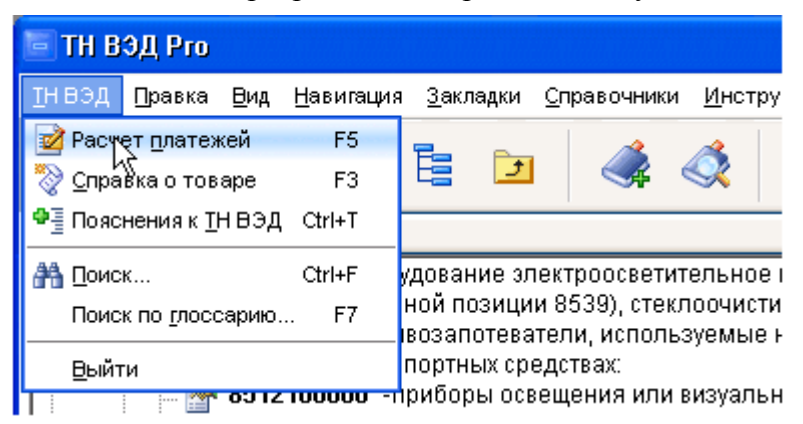

В результате открывается архив контрактов. При первом обращении он не содержит данных. Для создания контракта выбираем команду «Новый»:

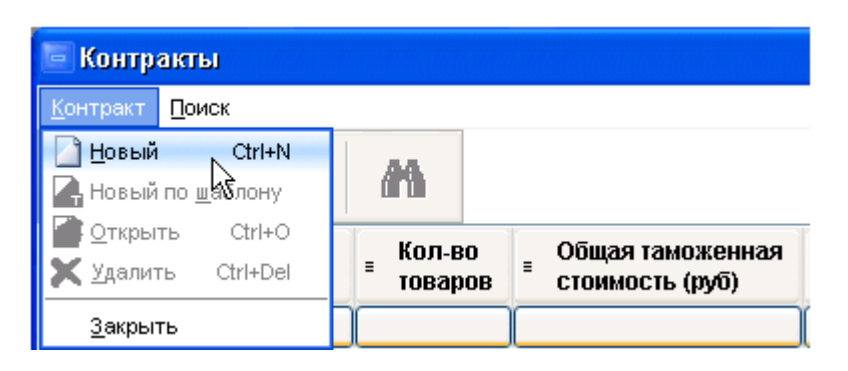

В редакторе контракта переходим в список выбора валюты контракта и выбираем «евро» (чтобы не искать в списке, можно просто ввести с клавиатуры «е», или код 978), при этом помним, что для поиска русских символов в списке нет необходимости переключать раскладку клавиатуры на русский язык. Просто смотрим на русские обозначения клавиш и вводим искомую строку. Платить мы собираемся в долларах США, поэтому в списке выбора валюты платежа выбираем «доллар США»:

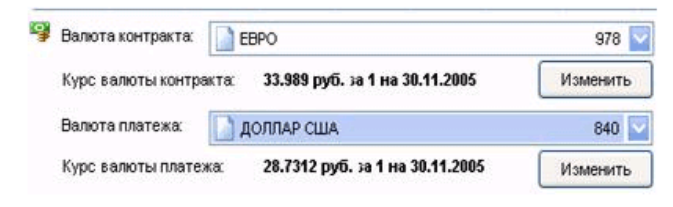

Переходим в список выбора страны отправления и, одним из описанных выше способов, выбираем Германию. Торгующая страна по умолчанию будет соответствовать стране отправления, при желании ее можно изменить.

Примечание. Страну можно выбрать и посредством вызова справочника стран:

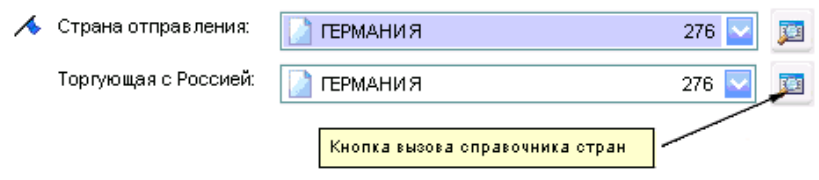

В справочнике также реализован быстрый поиск по первым символам наименования и по коду, а можно выполнить и более сложный поиск по команде «Поиск». Кроме того, в справочнике показывается дополнительная информация по странам, такая, как наличие режима наибольшего благоприятствования, принадлежность к СНГ, ЕС и т.д.

Теперь вводим транспортные расходы. Так как валюта транспортных расходов отличается от валюты контракта, воспользуемся кнопкой расчета:

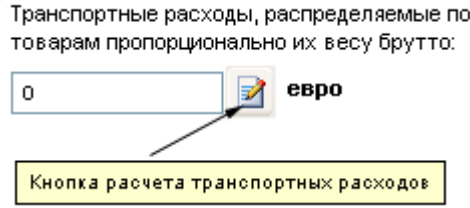

В диалоге расчета вводим сумму расходов:

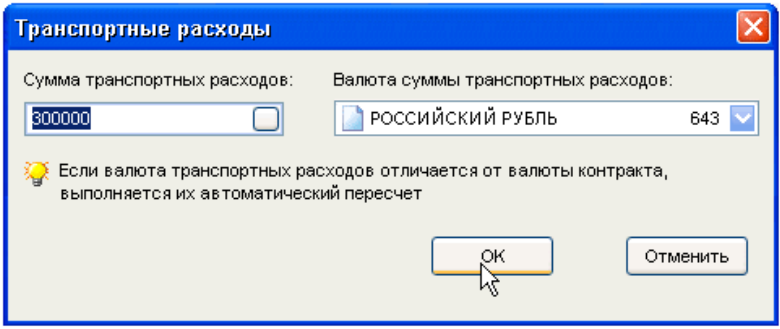

Теперь добавляем товар. Для этого выполняем команду «Добавить»:

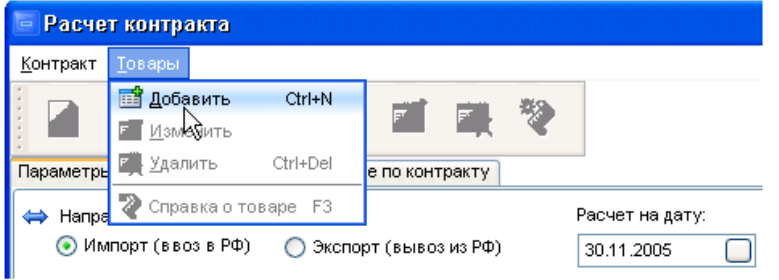

В мастере добавления товара вводим, или выбираем из справочника, код товара по ТН ВЭД (в нашем случае это 8703231921), нажимаем кнопку «Дальше», и указываем таможенную стоимость товара (в нашем случае она равна 14000 \* 20, т.е. суммарная стоимость всех автомобилей с данным кодом ТН ВЭД). Вес брутто необходим для распределения транспортных расходов по товарам пропорционально их весу брутто, а поскольку в контракте будет только один товар, то его можно не заполнять:

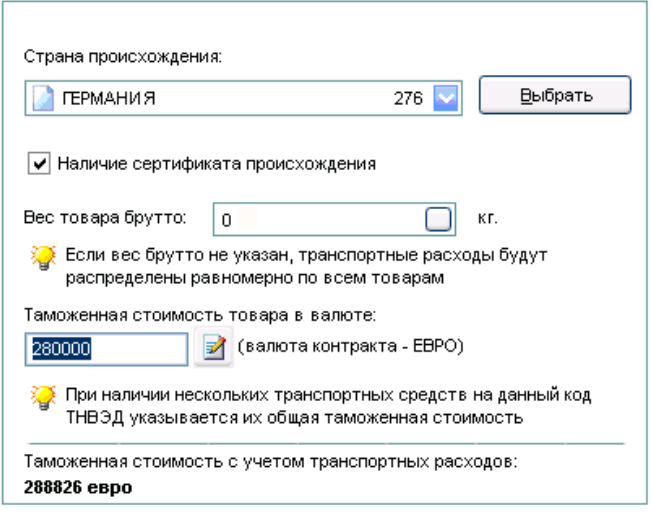

Далее выбираем ставку акциза (в нашем случае 15 руб. за 1 л.с.) и НДС (18%). Нажимаем кнопку «Дальше» и вводим количественные характеристики товара:

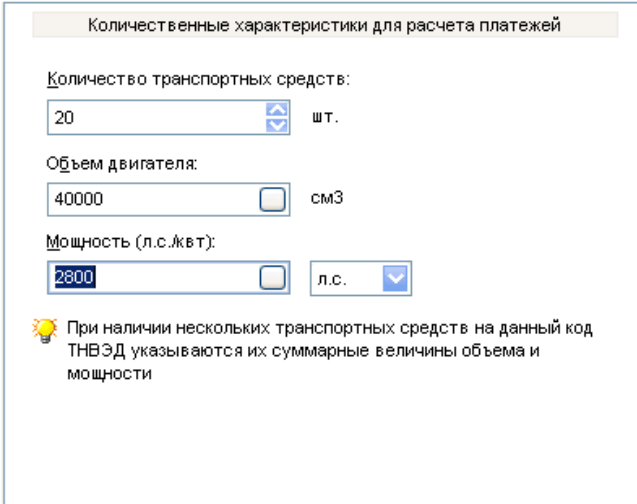

Нажимаем «Дальше», проверяем, что все параметры введены правильно, затем нажимаем «Готово». Товар будет добавлен в контракт, при этом расчет платежей выполняется автоматически <sup>1)</sup>:

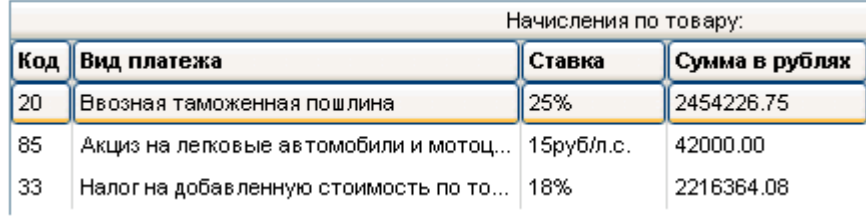

1) Примечание. Автоматический пересчет платежей выполняется при изменении любых параметров контракта, могущих повлиять на исчисление и уплату таможенных платежей (фактически, при изменении всех параметров, кроме раздела «Описание контракта»).

Переходим на страницу «К уплате по контракту», выбираем в разделе «К уплате по видам платежей» строку «Таможенные сборы за таможенное оформление», нажимаем кнопку «Валюта» и выбираем «российский рубль». Контракт рассчитан:

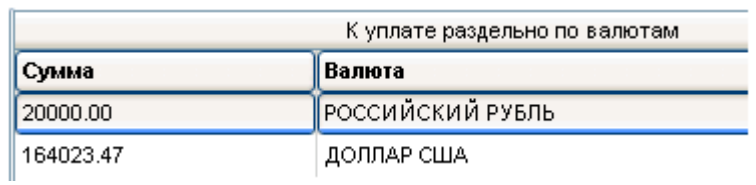

При желании, контракт может быть распечатан. Для сохранения контракта можно воспользоваться командой «Сохранить», а если этого не делать, программа предложит сохранить его при закрытии окна.

## Архив контрактов

## *[ТН ВЭД / Расчет платежей]*

Архив представляем собой хранилище ранее сформированных контрактов, и позволяет просматривать и корректировать, рассчитывать новые и удалять ставшие ненужными контракты.

Перечень операций, доступных в архиве контрактов:

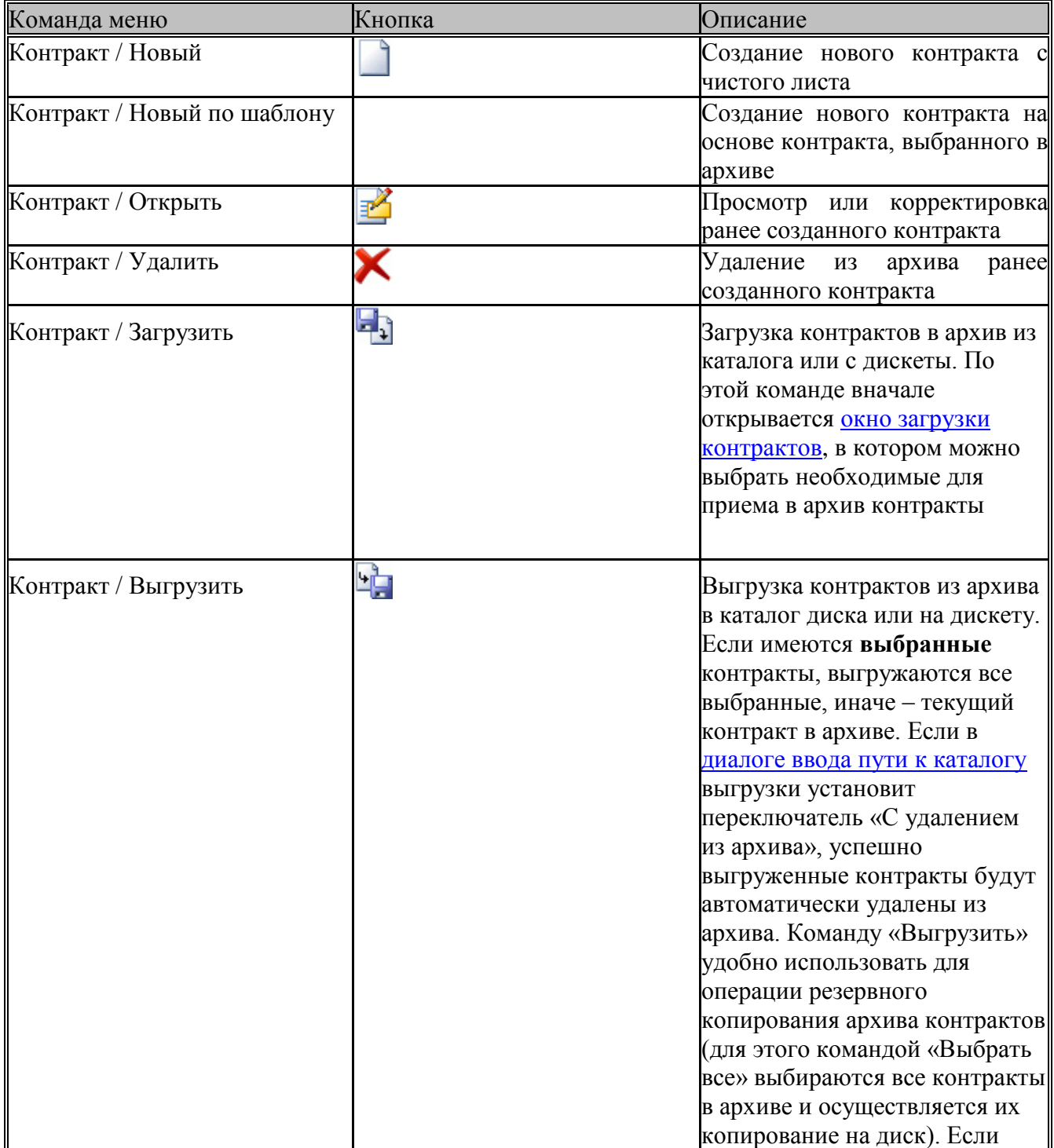

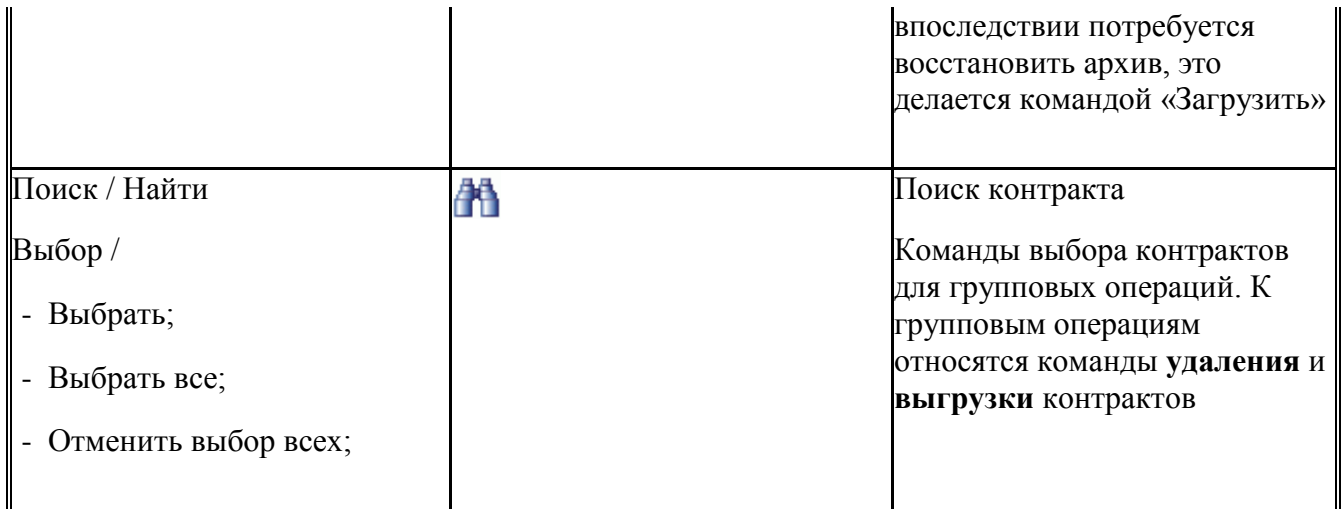

## <span id="page-20-0"></span>**Редактор контрактов**

*[*Контракт / Новый; Контракт / Новый по шаблону; Контракт / Открыть*]*

Редактор контрактов предназначен для расчета и корректировки таможенных платежей. Окно редактора разбито на три страницы:

- параметры контракта содержит общие сведения, необходимые для расчета контракта;
- товары содержит товары, для которых рассчитываются таможенные платежи;
- к уплате по контракту содержит результаты расчета

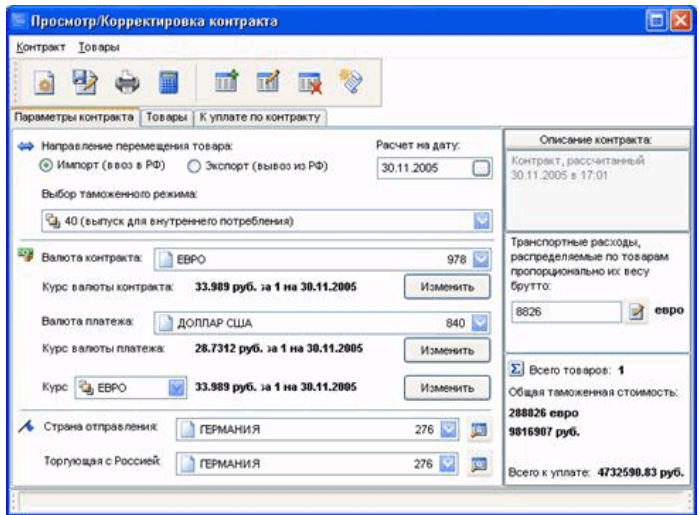

При расчете нового контракта все общие параметры изначально заполнены значениями «по умолчанию» (импорт 40, рубли, страна не выбрана и т.д.), а список товаров пуст. Необходимо изменить те параметры 1), исходные значения которых не соответствуют контракту, после чего добавить один или более товаров. Расчет таможенных платежей выполняется автоматически после изменения любого из параметров, влияющего на таможенные платежи. Кроме того, предусмотрена команда «Контракт / Пересчитать платежи», выполняющая принудительный расчет.

1)*Примечание*. Для выбора в списках нет необходимости перелистывать их до тех пор, пока не будет найдено искомое значение. Не имеет значения также верхний или нижний регистр. Просто глядите на русские обозначения клавиш и вводите искомую строку.

*Примечание*. Валюта в списках упорядочена в той же последовательности, в которой она следует в справочнике валют. Рекомендуется размещать наиболее часто используемые валюты сразу вслед за российским рублем.

*Примечание*. Если планируется платить в нескольких валютах, то в качестве валюты платежа необходимо указать одну из них, а окончательную разбивку по валютам сделать в конце расчета на странице «К уплате по контракту».

Если введены **транспортные расходы**, они автоматически распределяются по товарам пропорционально весу брутто (программа будет его запрашивать), и приплюсовываются к таможенной стоимости товаров. Транспортные расходы могут быть введены в любой валюте (для этого необходимо нажать кнопку расчета):

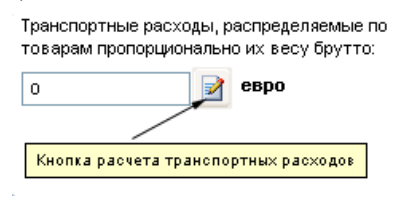

**Внимание!** Если вес брутто не будет указан хотя бы для одного товара, транспортные расходы равномерно распределяются по всем товарам.

Добавление товара в контракт выполняется командой «Товары / Добавить». По этой команде открывается мастер добавления товара:

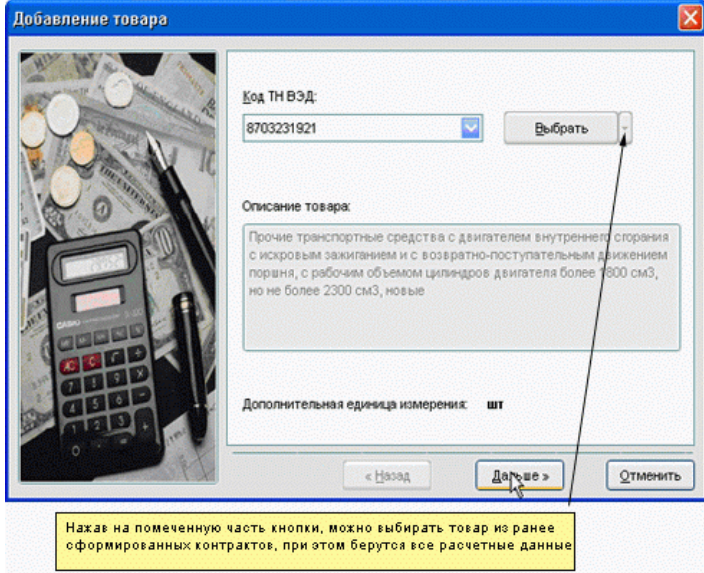

Параметры товара, необходимые для расчета, вводятся в ответ на вопросы мастера. Если необходимо ввести таможенная стоимость товара в валюте, отличной от валюты контракта, можно воспользоваться кнопкой расчета:

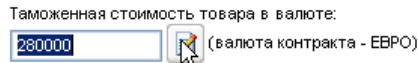

В диалоге расчета таможенной стоимости помимо цены товара могут быть (в произвольной валюте) указаны дополнительные расходы, включаемые в таможенную стоимость:

#### *Инструкция пользователя «ТНВЭД Pro»*

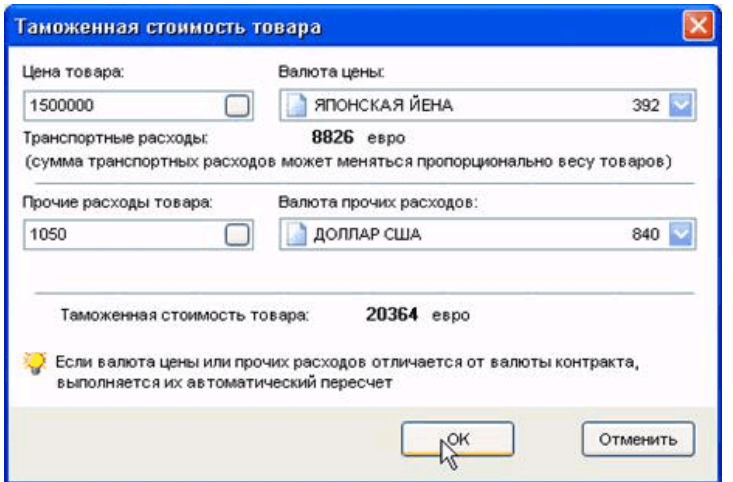

Мастер запрашивает только ту информацию, которая необходима для расчета платежей. Например, если ставки платежей даны в процентах от таможенной стоимости, то количество в дополнительных единицах запрашиваться не будет.

После добавления товаров можно, при необходимости, изменить валюту уплаты для некоторых (или даже всех) видов платежей. Пусть, например, пошлина, акциз и НДС платятся в долларах США, а таможенные сборы – в рублях. Тогда на странице общих параметров необходимо указать в качестве валюты платежа «доллар США», после добавления товаров перейти на страницу «К уплате по контракту», выбрать в таблице «К уплате по видам платежей» таможенные сборы, нажать кнопку «Валюта», и изменить доллар США на российский рубль:

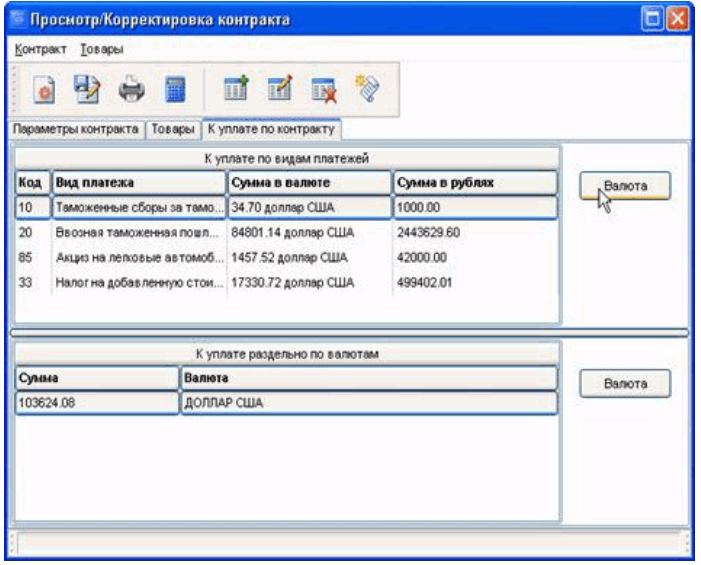

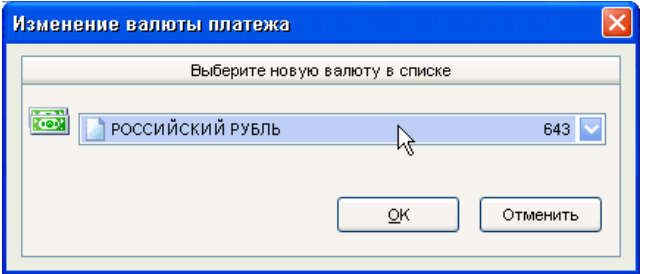

Перечень основных операций, доступных в редакторе контрактов:

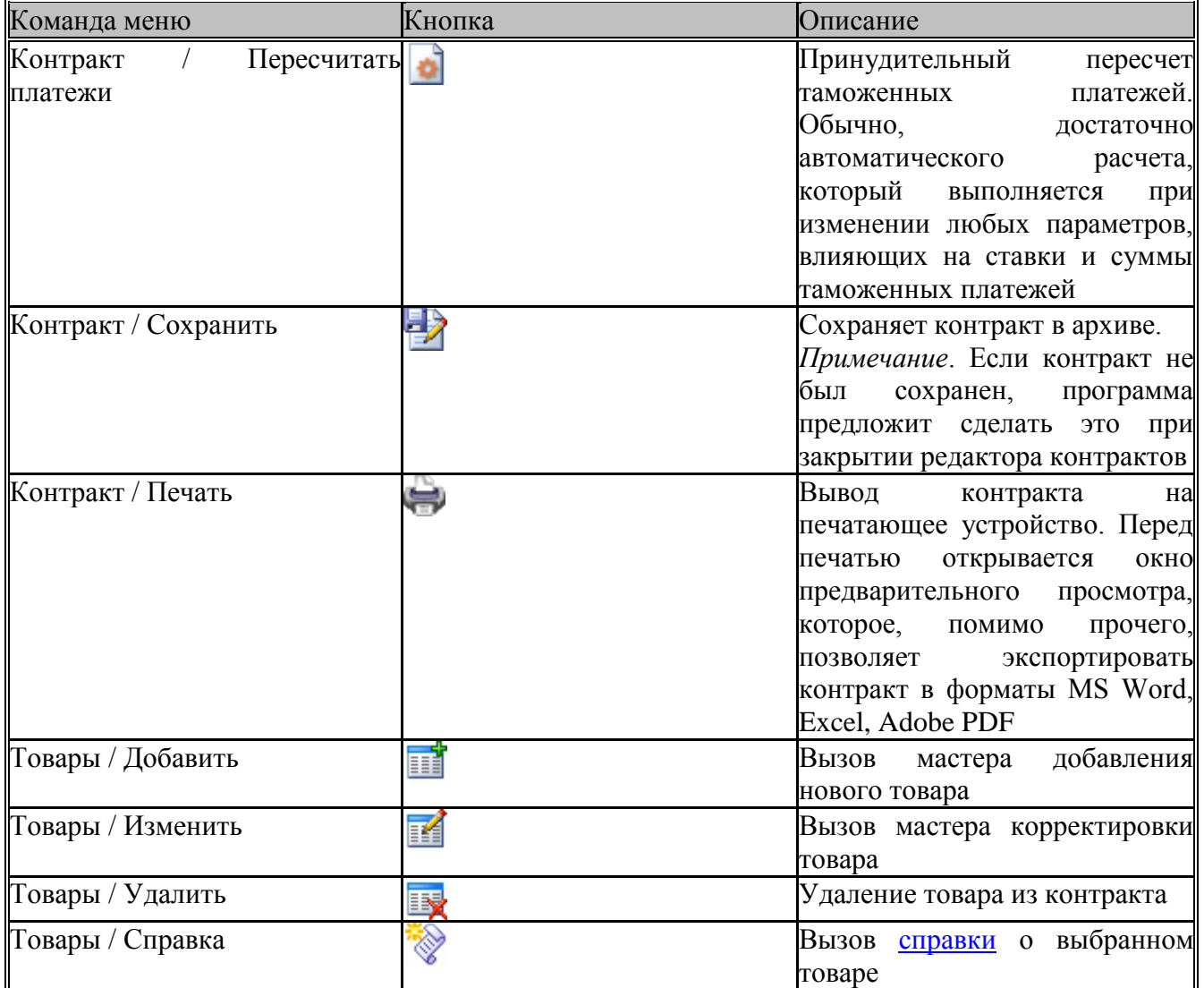

## <span id="page-23-0"></span>**Работа со справочниками**

Справочники предоставляют дополнительную информацию, которая может оказаться полезной в процессе работы с ТН ВЭД и при расчете таможенных платежей. Кроме того, справочник валют, помимо предоставления информации, требует определенных действий со стороны пользователя для поддержания курсов валюты в актуальном состоянии.

## <span id="page-23-1"></span>**Справочник валют**

## *[*Справочники / Валюты*]*

Содержит отобранные для работы валюты. Изначально справочник содержит все основные валюты, котируемые Центральным Банком РФ. Справочник может быть изменен в соответствии с потребностями пользователя. Последовательность следования валют в справочнике соблюдается в списках валют редактора контракта, поэтому рекомендуется наиболее часто используемые валюты поднимать вверх и размещать вслед за российским рублем. Перечень операций, доступных в справочнике валют:

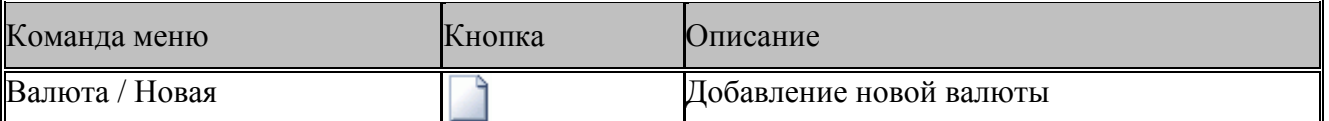

*Инструкция пользователя «ТНВЭД Pro»*

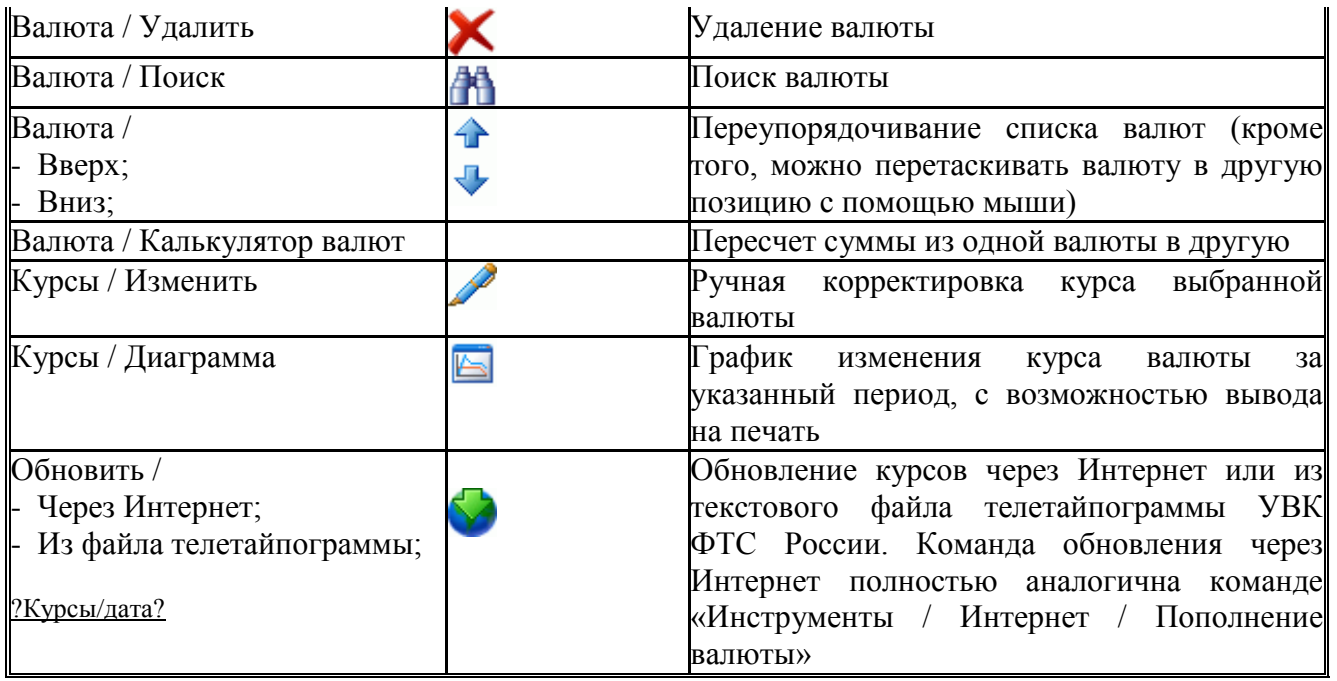

## <span id="page-24-0"></span>**Информационные справочники**

Содержат различную информацию, которая может оказаться полезной в таможенном оформлении. В большинстве информационных справочников реализован быстрый поиск по коду и/или наименованию. Это значит, что при вводе с клавиатуры первых символы искомой строки, программа сразу пытается найти соответствующую запись. Большинство справочников показывает информацию на заданную дату, которую можно менять по команде меню «Дата» (или через редактор даты на панели инструментов).

## <span id="page-24-1"></span>**Справочник среднеконтрактных цен**

*[*Справочники / Среднеконтрактные цены*]*

Содержит информацию о средних таможенных ценах на ввозимые и вывозимые из Российской Федерации товары с учетом страны их происхождения:

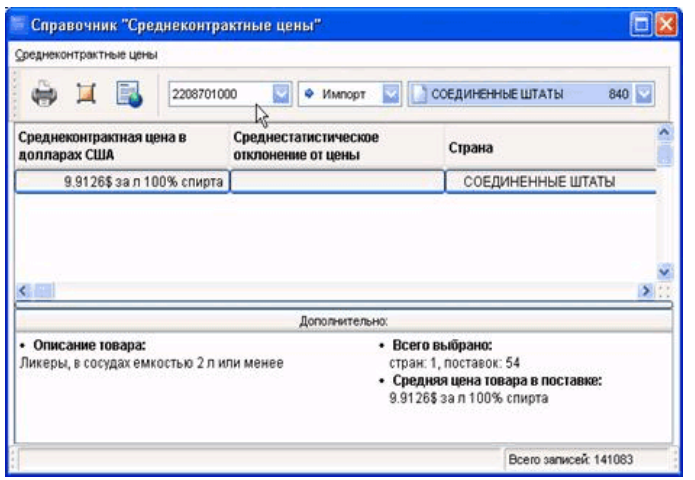

Рекомендуемая последовательность действий:

Пвыбрать направление перемещения и страну через меню или в списке на панели инструментов;

□ ввести код товара, или выбрать его из ТН ВЭД по команде меню «Код ТН ВЭД»;

□если ничего не найдено, вычистить страну (нажать в списке стран клавишу «Пробел» или «BackSpace»), в этом случае, возможно, удастся хотя бы ознакомиться с ценами на данный товар для других стран;

По команде меню «Печать» среднеконтрактные цены могут быть выведены на печатающее устройство.